## 月報くん

## 導入案内

必要なスマートフォンとアプリ編

今なら、3か月ご利用無料キャンペーン中です。

ぜひこの機会にお試しください!

※スマートフォンの購入・設定についてご不明でしたら、 この冊子をお近くの携帯電話販売店にお持ちください。

- 本書の著作権は弊社に帰属します。本書の一部または全部を弊社に無断で転載、複製、改変などを行う事は 禁じられております。
- 本書に記載された仕様、デザイン、その他の内容については、改良のため予告なしに変更される場合があり ます。現に購入された内容とは一部異なる事があります。
- 本書の内容に関しましては万全を期して作成していますが、万一ご不審な点や誤り、記載漏れなどがありま したら弊社までご連絡ください。
- 本製品の仕様に際しては、本書に記載した使用方法に沿ってご使用ください。
- 当製品は、記憶されたデータにつきましては、バックアップ機能を有しており、装置の故障等の際のデータ につきましては、SDカードに保存されますが、万一のデータ消失、破損に備えてのバックアップを推奨い たします。
- 本製品に起因する債務不履行または不法行為に基づく損害賠償責任は、弊社に故意または重大な責任があっ た場合を除き、本製品の購入代金と同額とさせていただきます。
- 本製品に隠れた瑕疵があった場合、無償にて当該瑕疵を補修し交換いたしますが、当該瑕疵に基づく損害賠 償の責に任じません。
- 本書に記載されている社名・製品名などは、一般に各社の商標または登録商標です。
- 本書は、TM、C、®は割愛しています。

必要なスマートフォンとアプリ

弊社のアプリ「月報くん」を利用するには、以下のスマートフォン 及びプリンタ印刷用アプリが必要です。

※ご購入・インストールの際は、この冊子をお近くの携帯電話販売店にお持ちください。

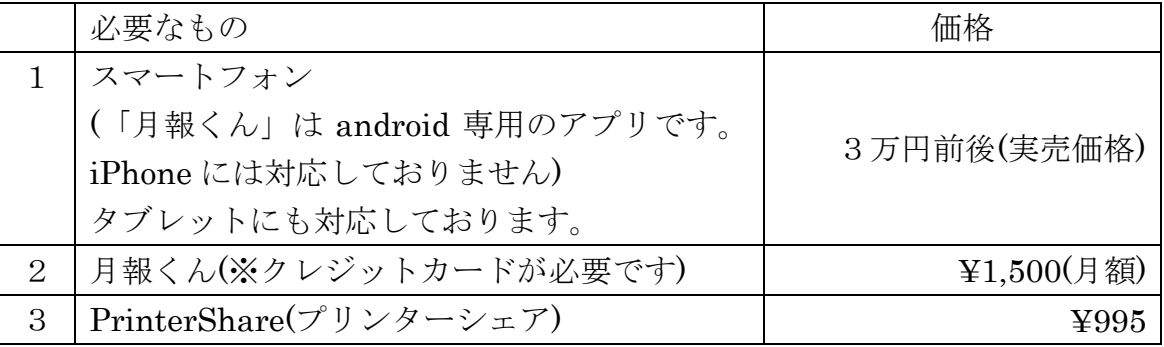

1、スマートフォン(android OS のスマートフォン限定) および、タブレット

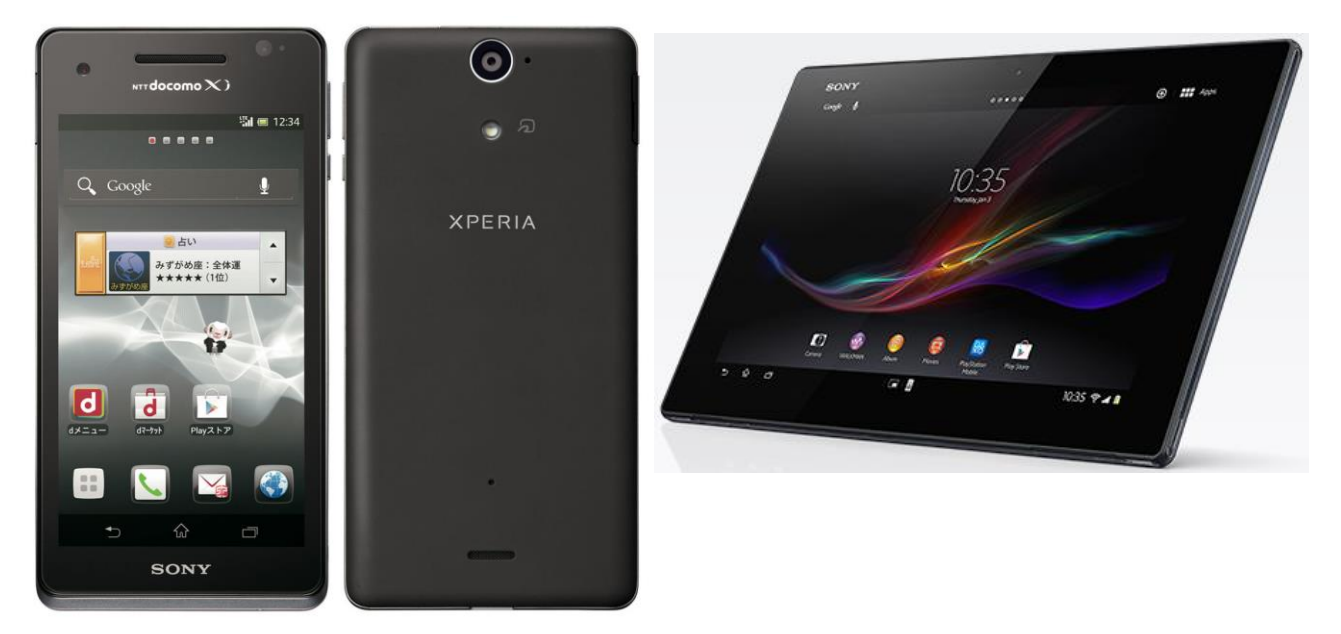

お近くの、docomo、au、ソフトバンク等、携帯電話各社の販売店にて androidOS のスマートフォ ンをご用命ください。

スマートフォンは、メーカーにより様々な特徴・用途があります。ご購入の際に、販売店にて係員 にお問合わせください。

長時間、屋外で佇立した体勢で操作するため、以下の機能を重点的にご確認願います。

- ・耐久性に優れたもの
- ・防水性能の有無
- ・文字を入力が容易なもの(手書き文字認識機能を有するもの等)
- ・屋外でも見やすい画面のもの
- ・消費電力が少なく、バッテリーが長持ちするもの

なお、「月報くん」は、android OS のバージョン 2.3 以降のスマートフォンに対応しております。 (およそ2年前から販売された機種から対応しております)

月次点検報告書を作成・印刷するアプリケーション(以下アプリ)本体です。このアプリを、スマ ートフォンに導入(インストール)する作業が必要です。

「月報くん」のインストール手順は以下のとおりです。

※インストール方法が分からない場合は、最寄りの販売店にお問合わせください。

2-1. 画面上に表示されている「Play ストア」を押します

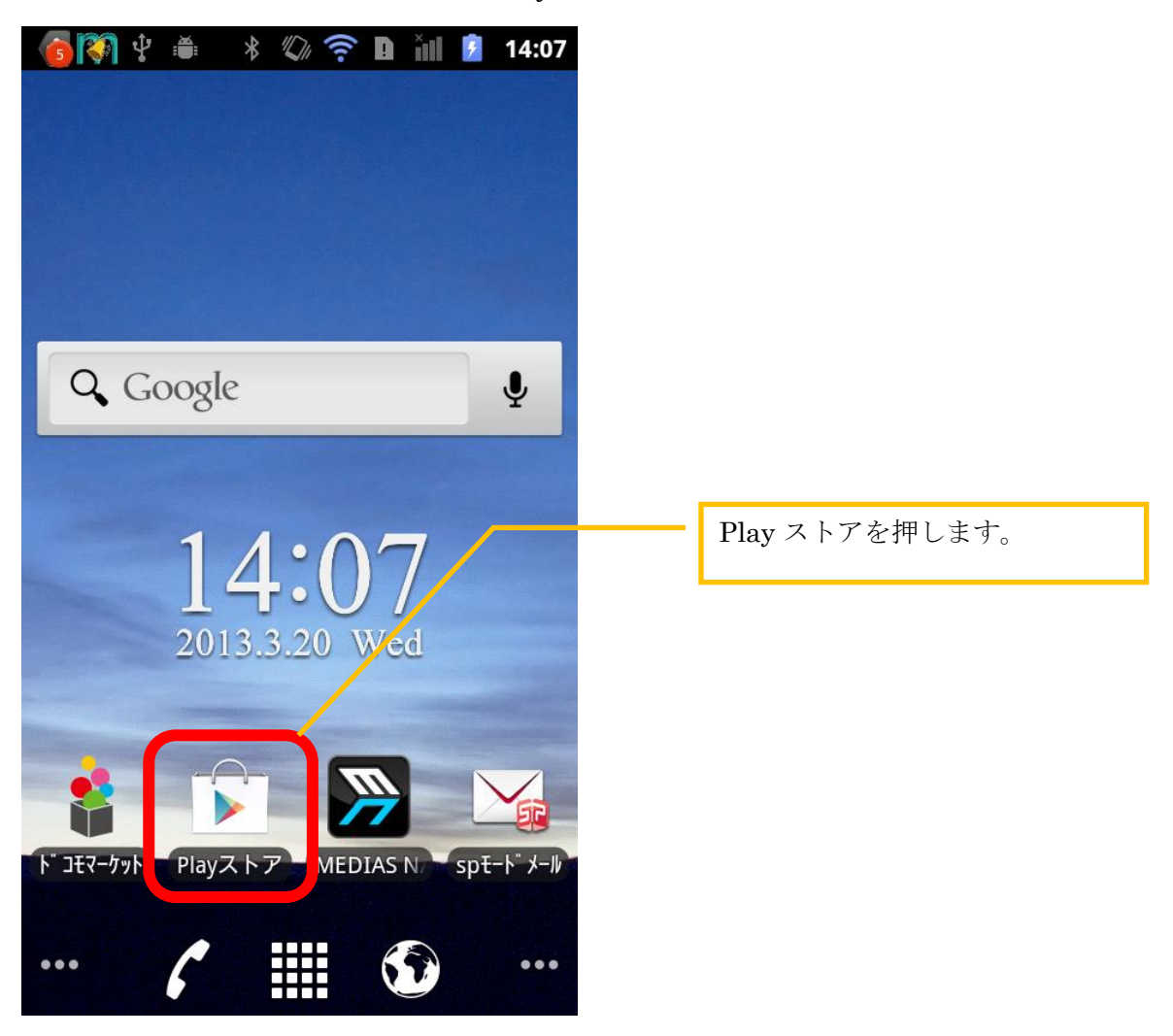

2-2.画面右上の虫眼鏡マークを押します

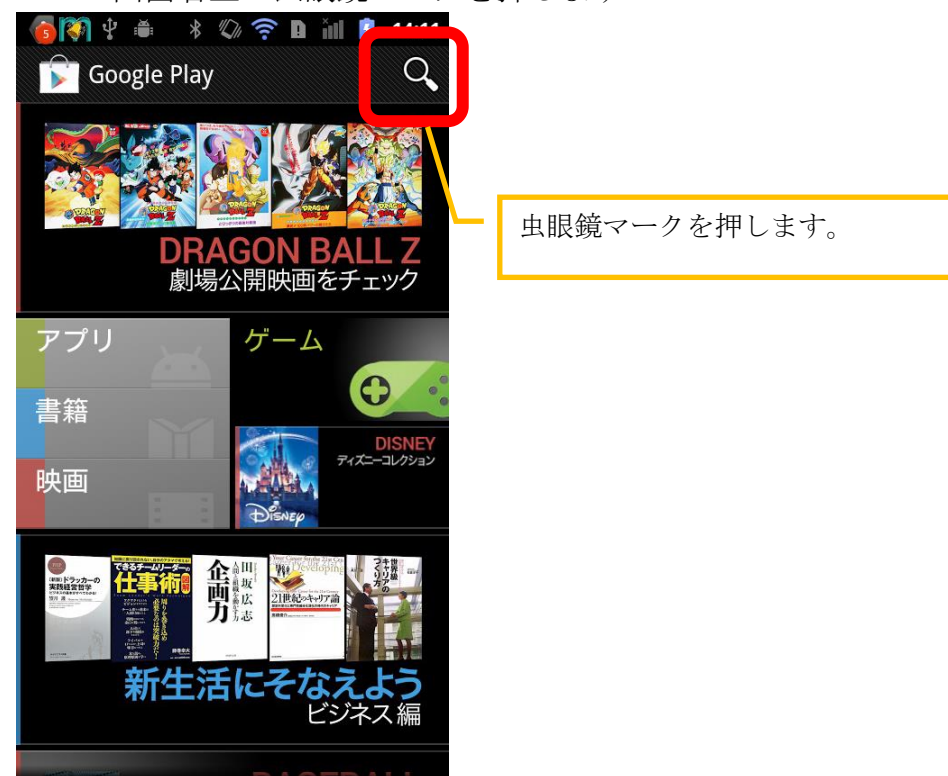

2-3.入力ボックスに「月報くん」と入力して、虫眼鏡マークを押します。

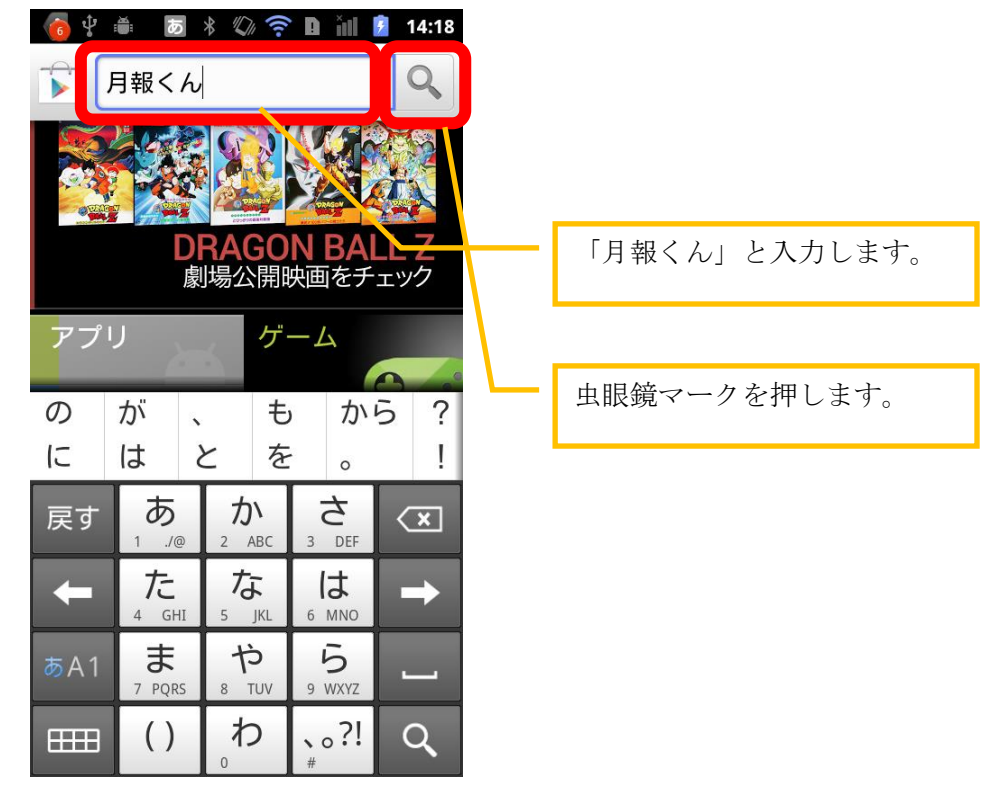

2-4.検索結果に電気主任技術者向け月次点検報告書作成…と

表示されるので、これを押します

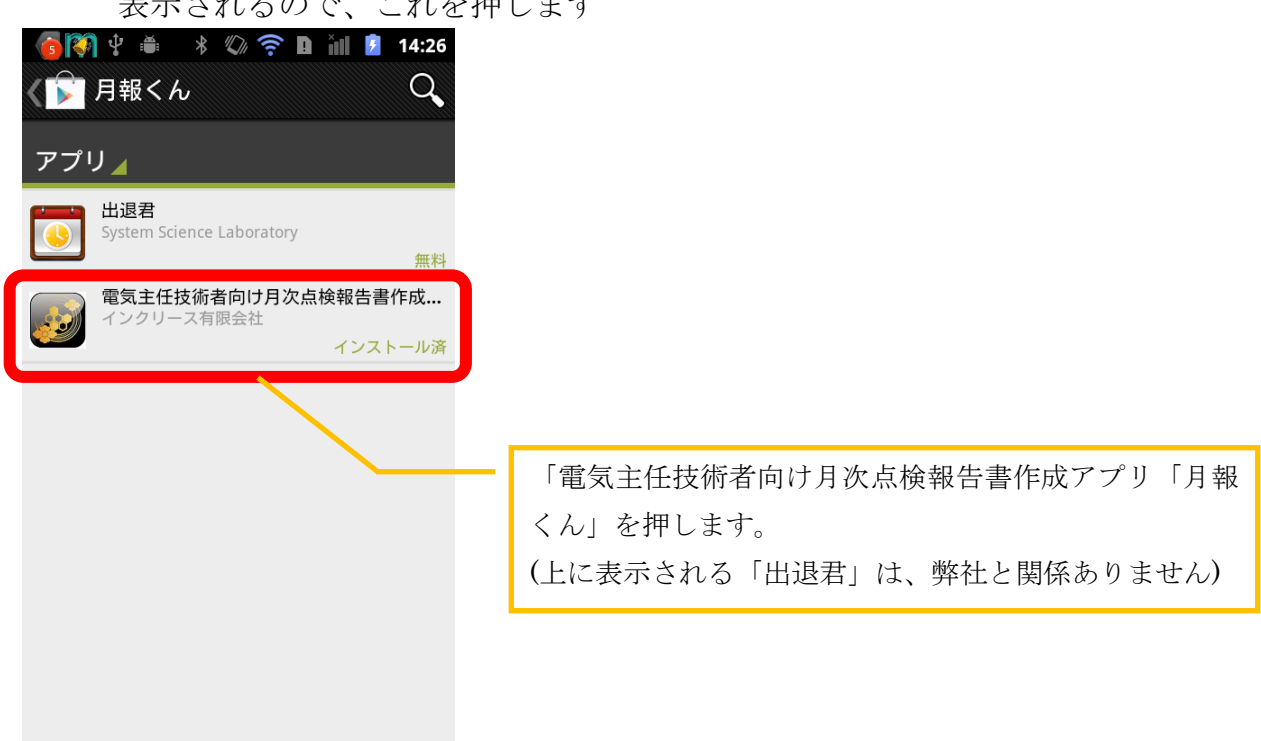

2-5.「インストール」を押します。

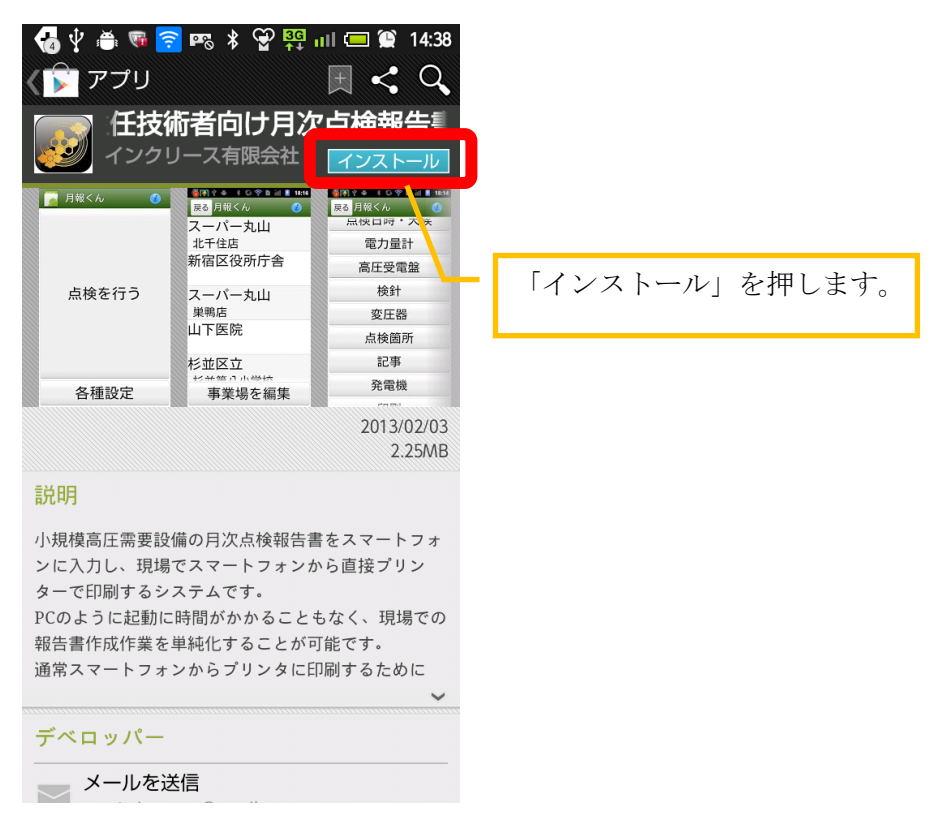

2-6.「同意してダウンロード」を押します

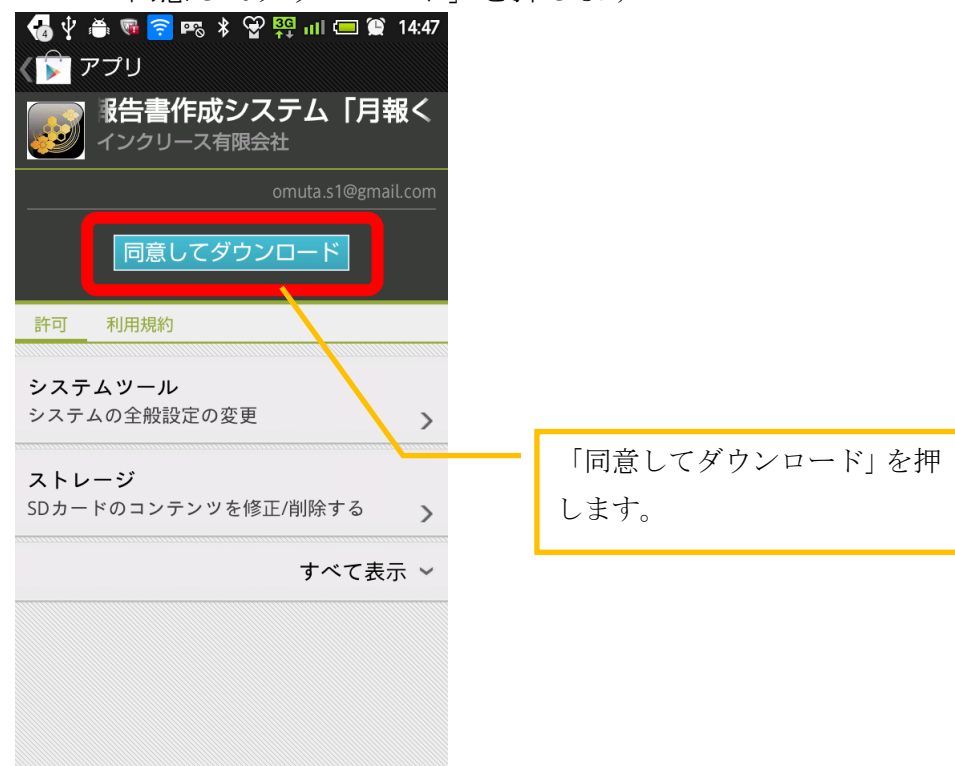

2-7.インストール完了

以下の画面が表示されたらインストールが完了です。

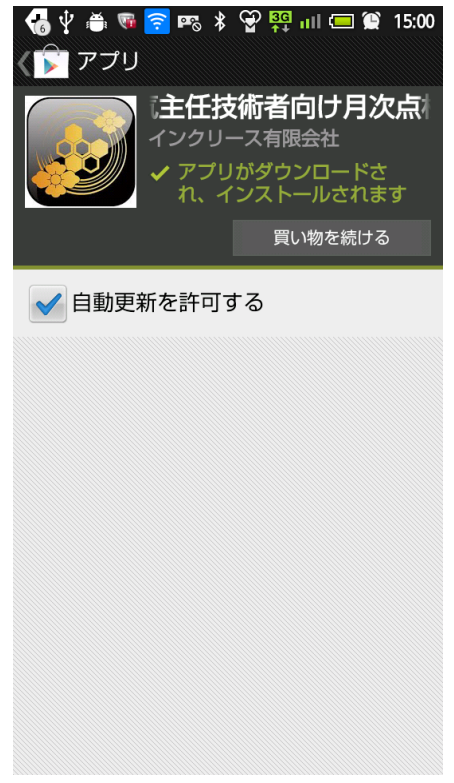

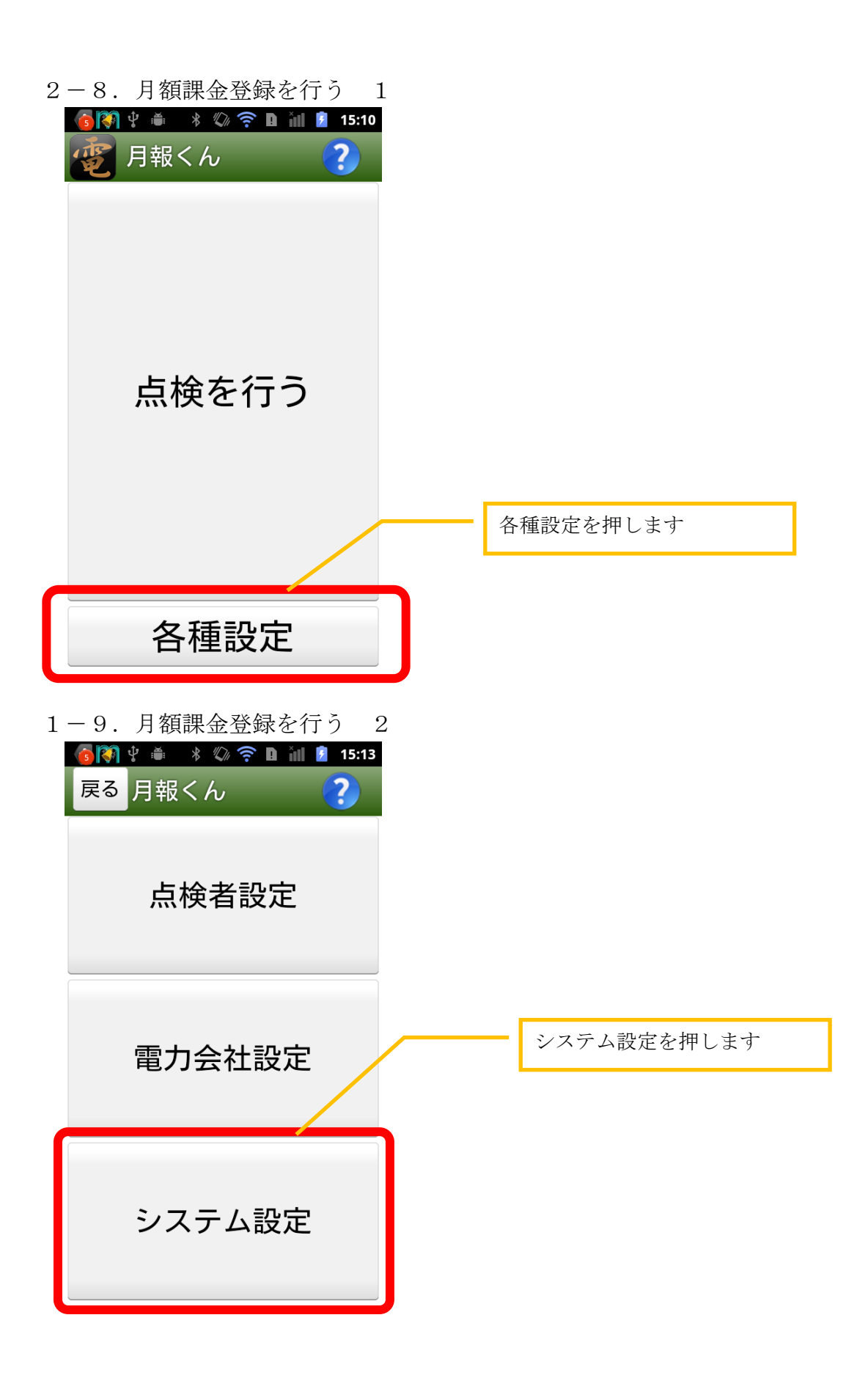

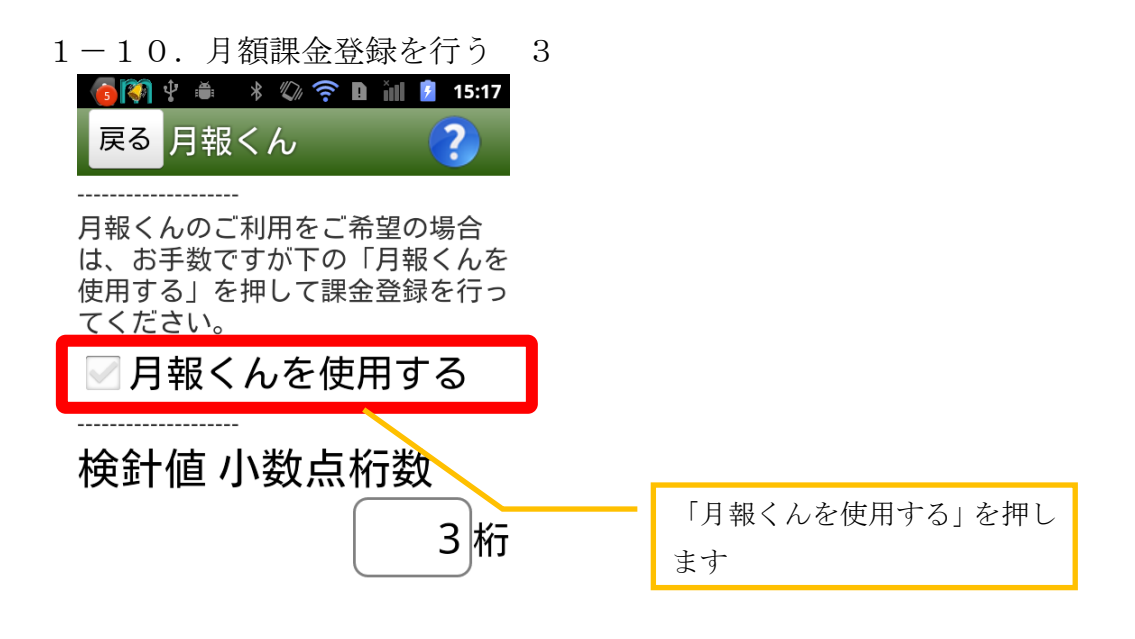

登録

Learn more

1-11.クレジットカードの登録 1

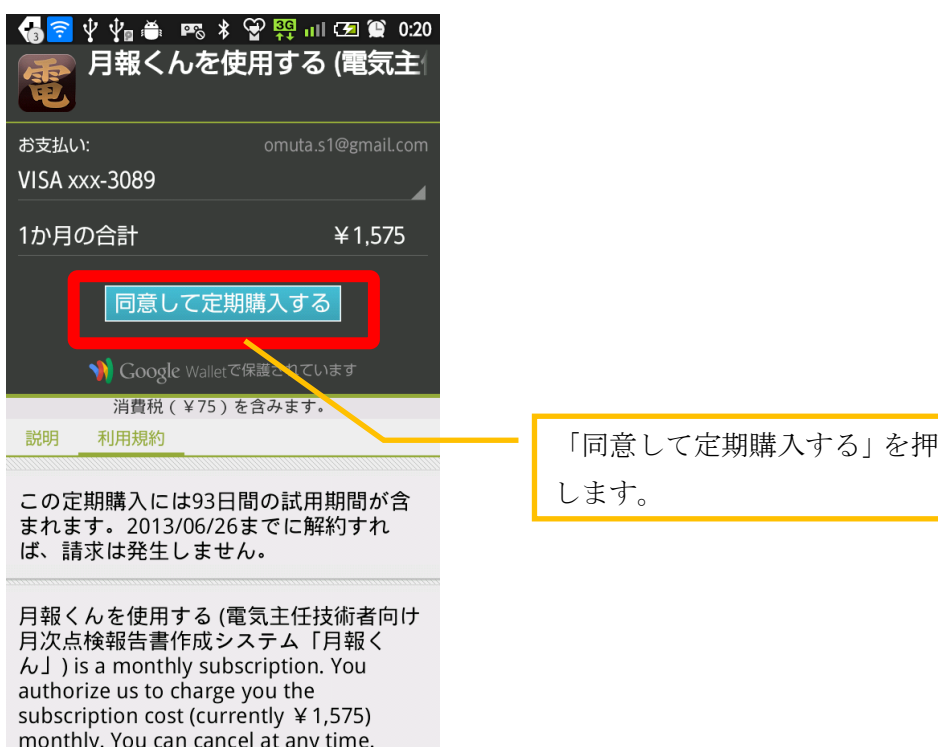

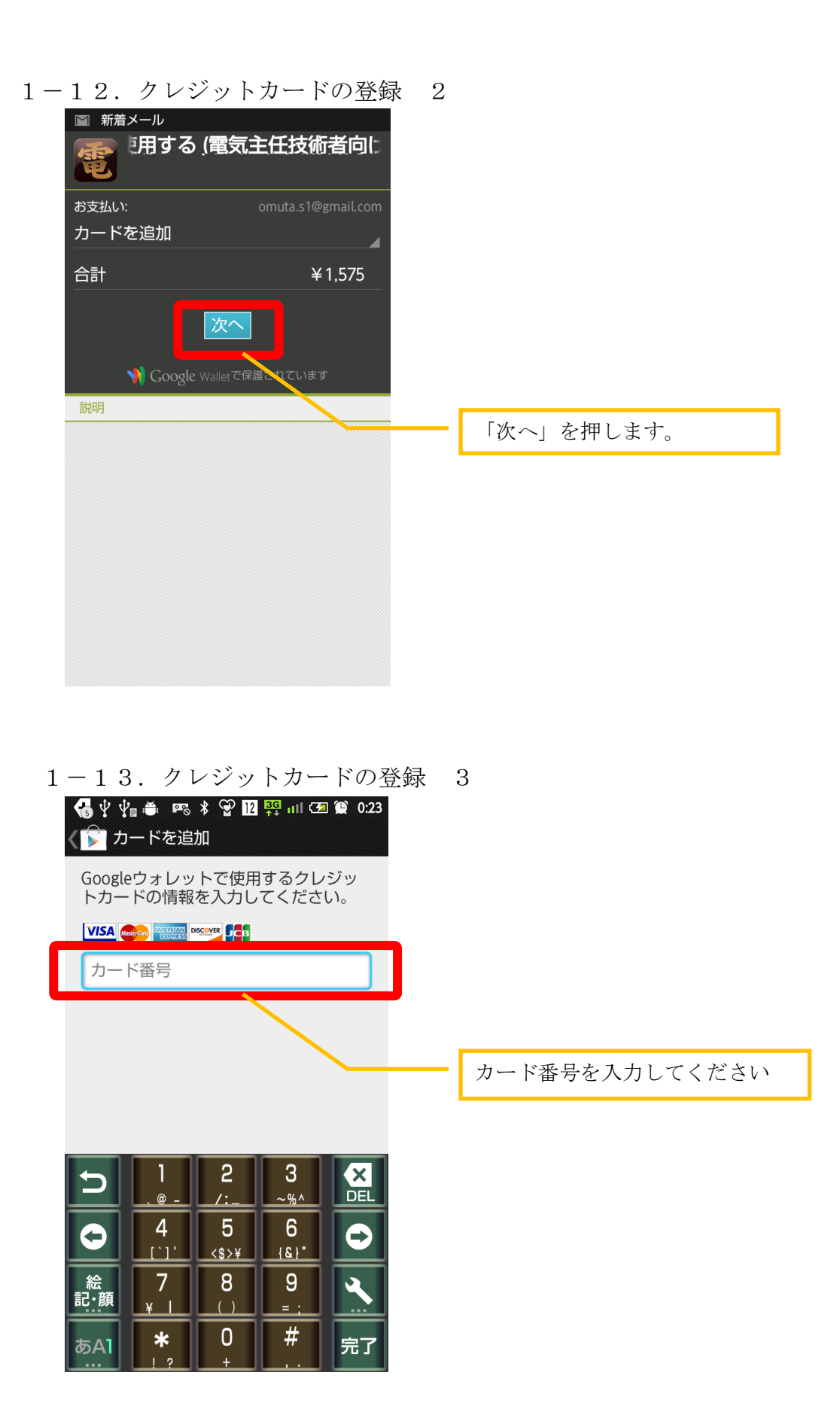

以上で、月報くんを利用する手続きは完了です。

印刷を行うには、印刷用アプリ「PrinterShare」が必要です。次ページから「PrinterShare」の インストールについて解説いたします。

## 2、PrinterShare(プリンターシェアー)をインストールする

 「月報くん」に入力したデータをプリンタで印刷するためには、「PrinterShare」をインスト ールする必要があります。以下にインストール方法を説明いたします。

## ※これ以降の設定は、「月報くん」の印刷の操作を行う際に自動的に画面が遷移しますの でここで直ちに行う必要はありません。

2-1. 画面上に表示されている「Play ストア」を押します

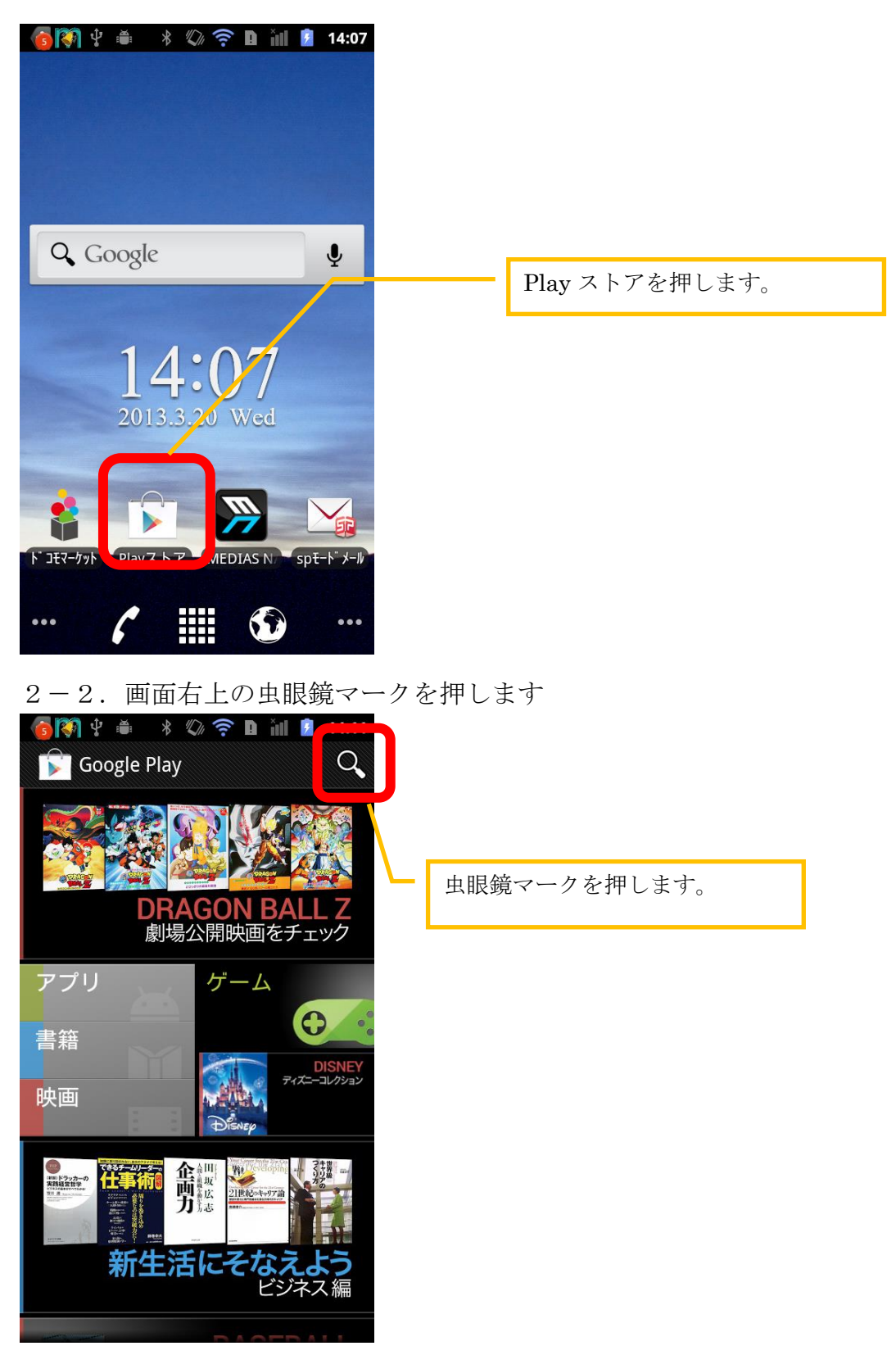

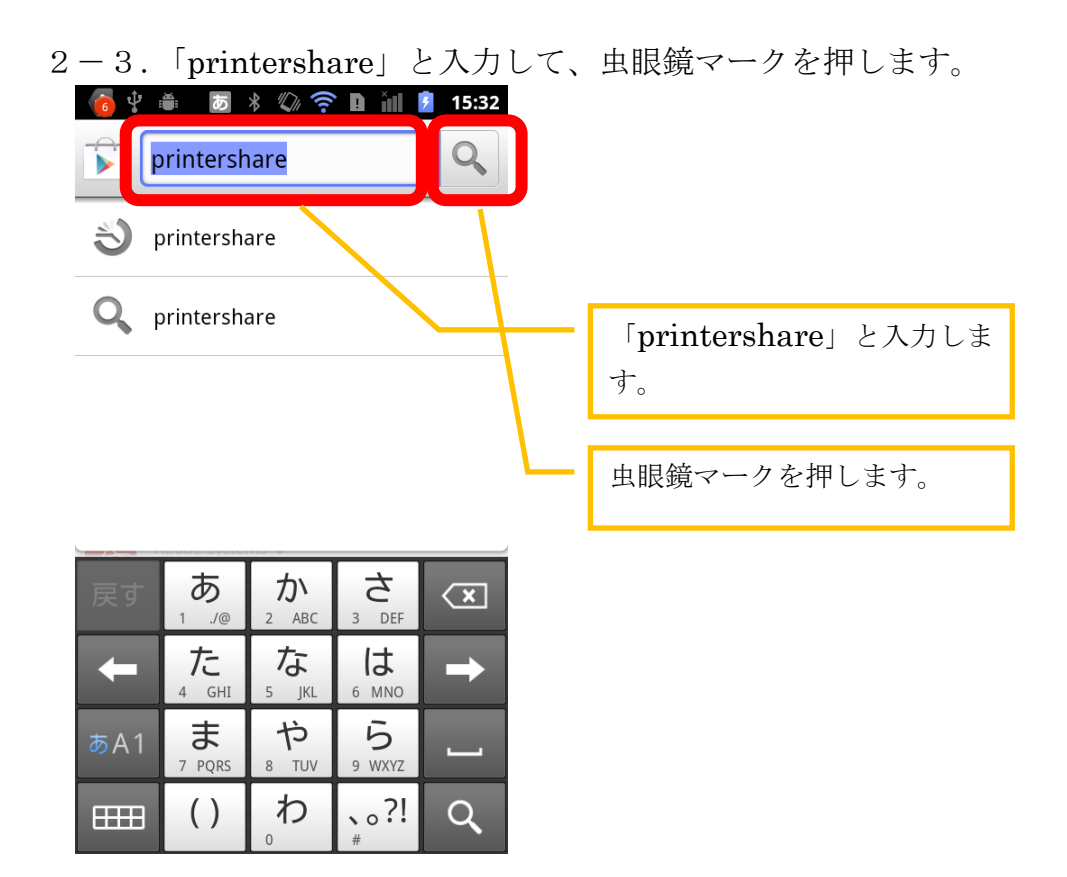

2-4.「PrinterShare(TM) Premium Key」を押します。

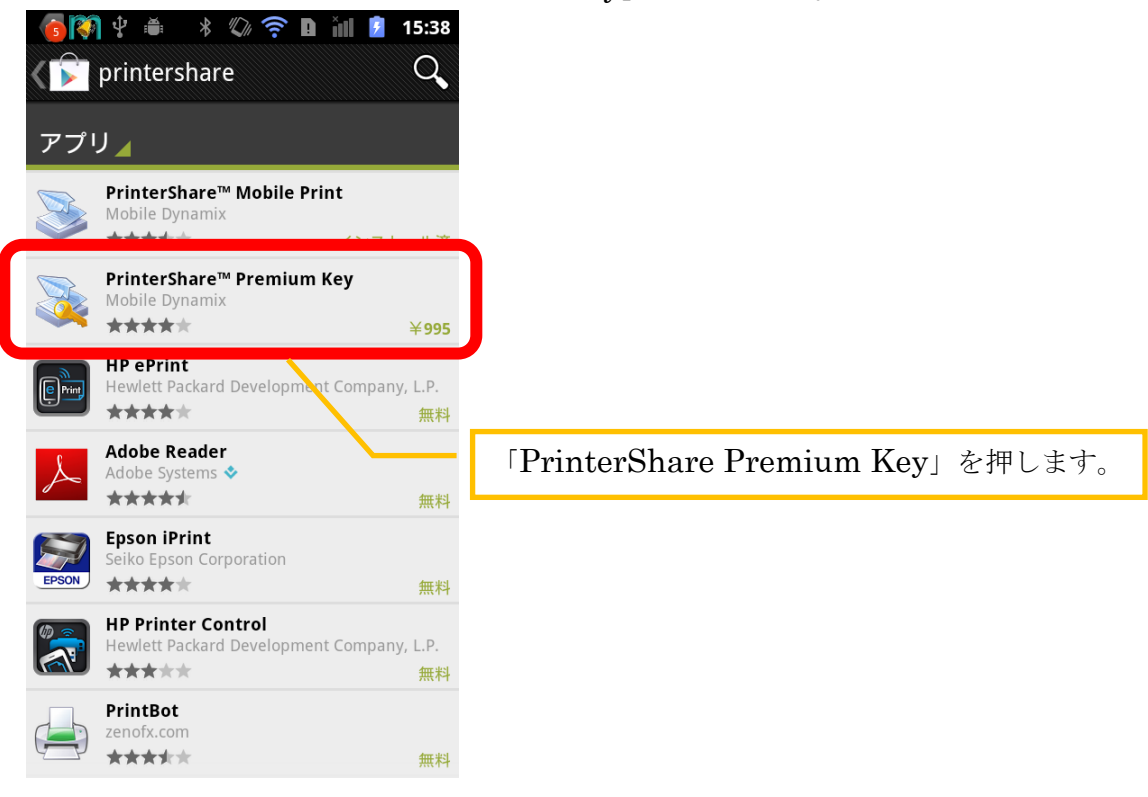

2-5.「¥995」を押します。

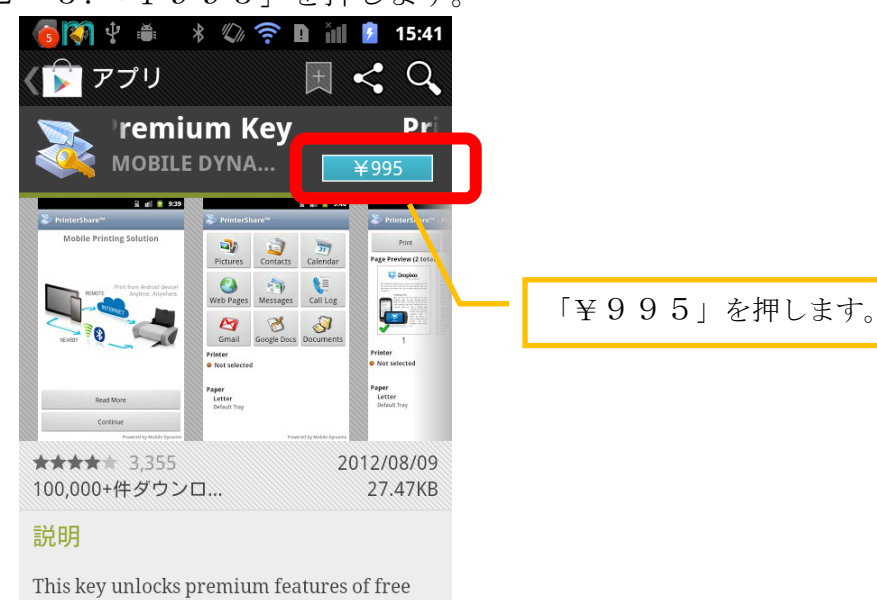

PrinterShare application. It cannot be used on its own! If you haven't done so already, please install main free PrinterShare app and print test page before purchasing this key.  $\checkmark$ 

2-6.「同意して購入」を押します。

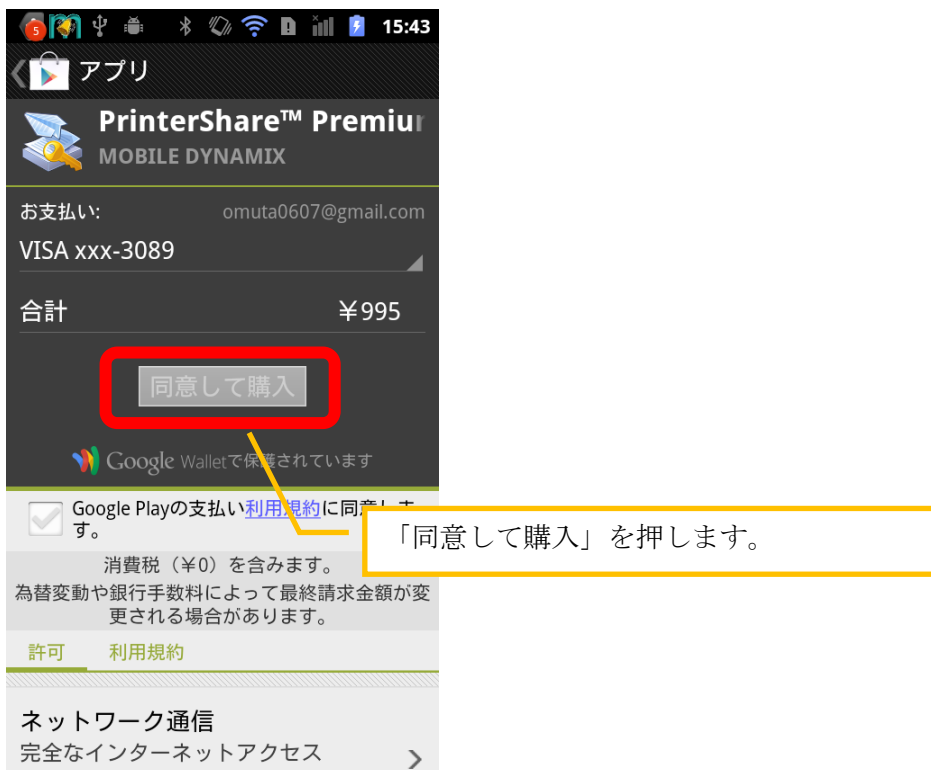

以上で「PrinterShare」の購入とインストールは完了です。

スマートフォンからプリンタへの印刷方法

「月報くん」からプリンタへの印刷方法を説明します。

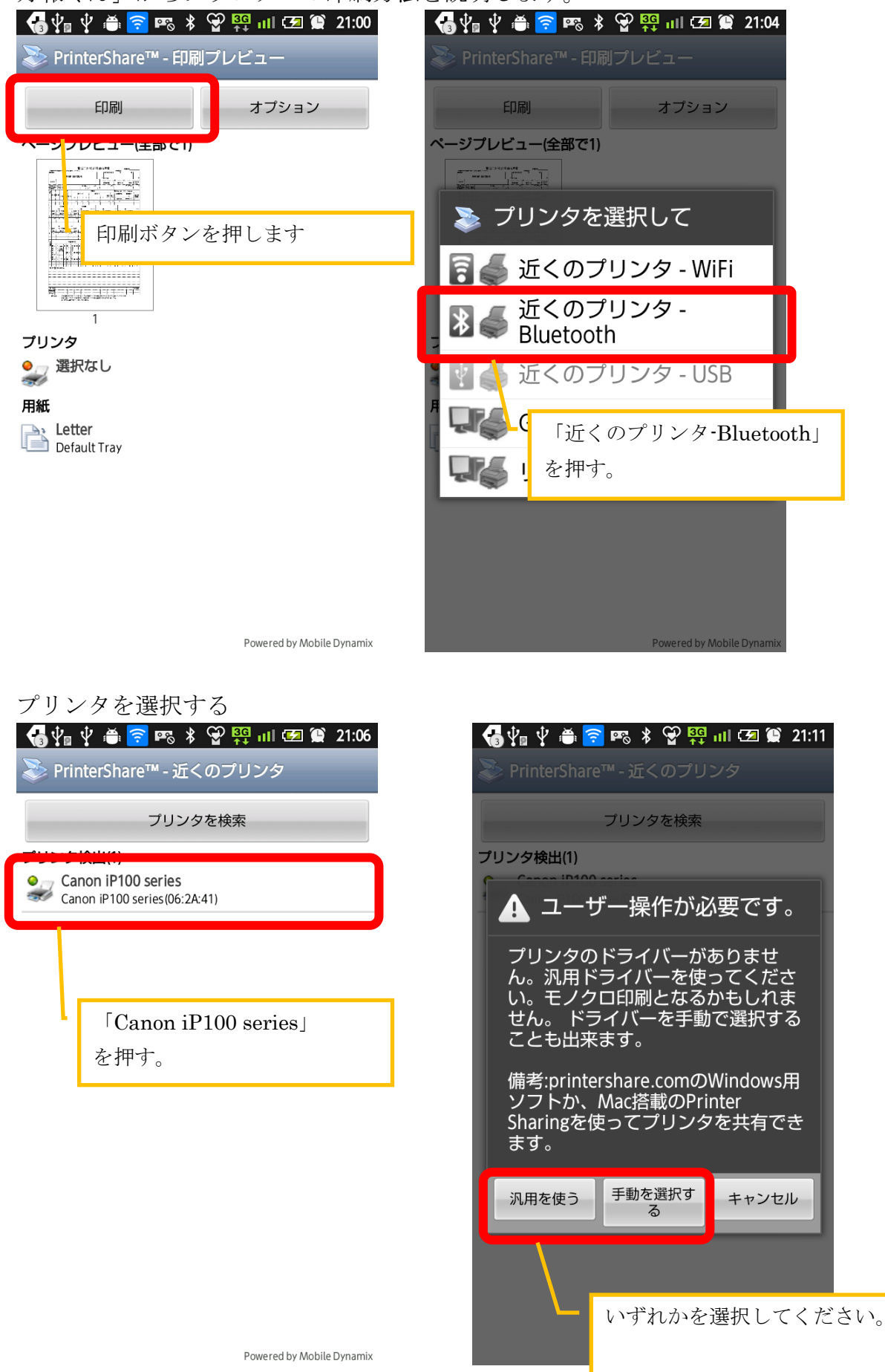

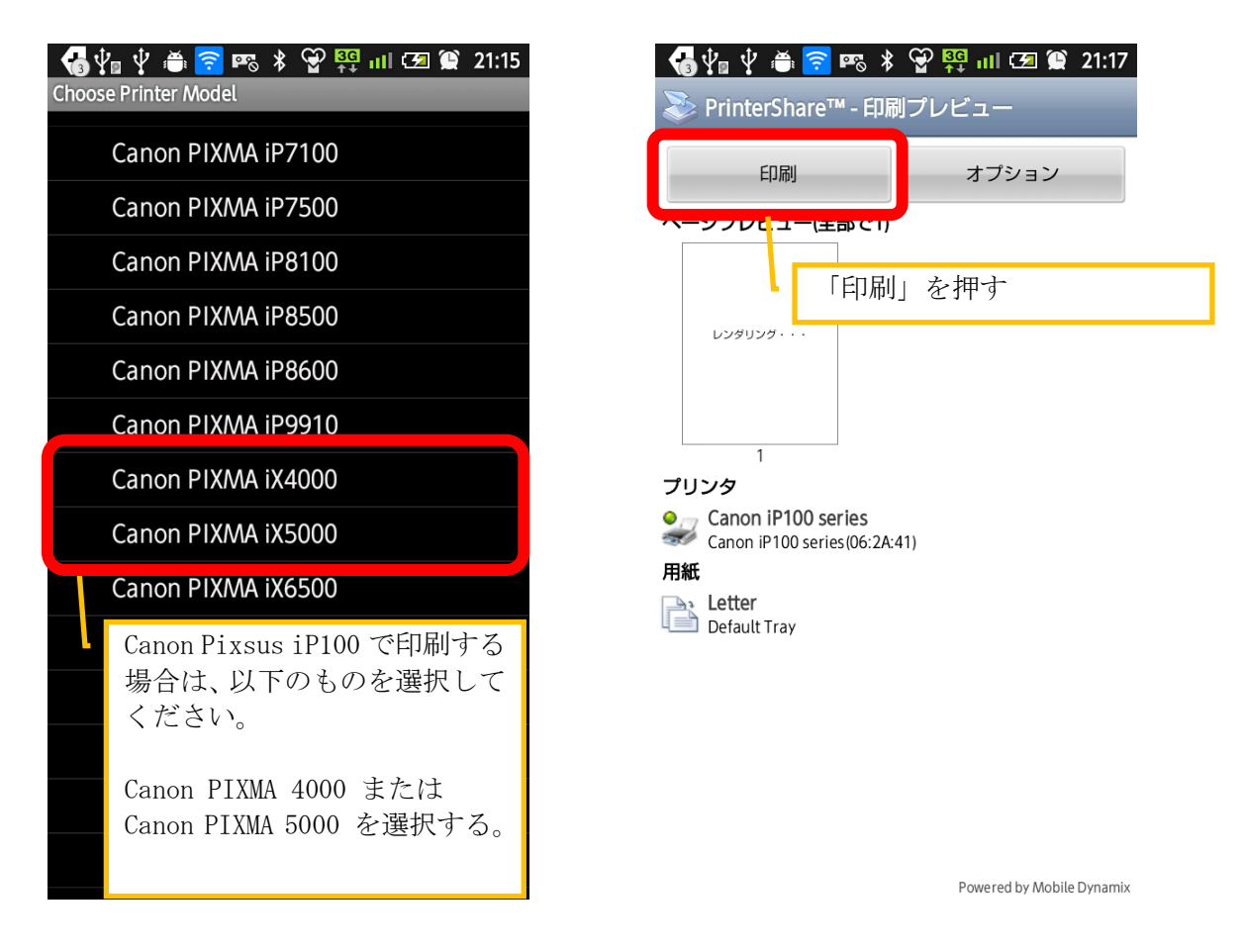

3、その他の便利な機能

スマートフォンの便利な入力機能を利用して、簡単に文字入力を行うことが出来ます。 これら、便利な機能につきましては、最寄りのスマートフォン販売店のスタッフの方々にお問い 合わせください。

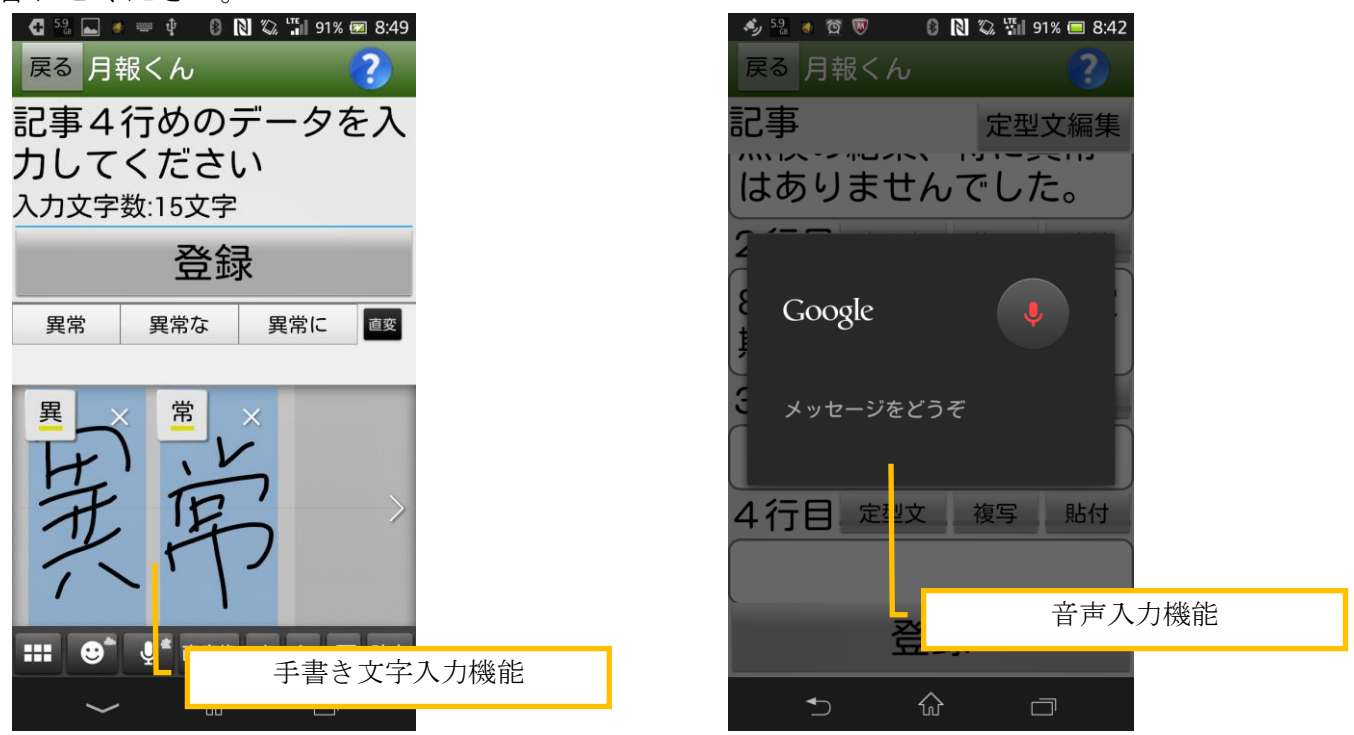

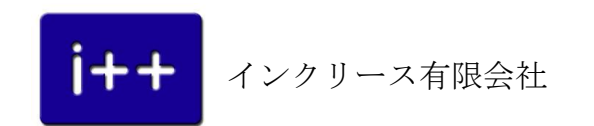